# **Repository configureren op ISE**

# **Inhoud**

Inleiding Voorwaarden Vereisten Gebruikte componenten Achtergrondinformatie **Configuratie** FTP-opslagplaats configureren FTP-opslagplaats vanuit de GUI configureren FTP-opslagplaats vanuit de CLI configureren SFTP-opslagplaats configureren De SFTP-opslagplaats vanuit de GUI configureren SFTP-opslagplaats vanuit de CLI configureren NFS-opslagplaats configureren NFS-opslagplaats vanuit de GUI configureren NFS-opslagplaats vanuit de CLI configureren ISE-lokale opslagplaats configureren Lokale opslagplaats configureren vanuit de GUI Lokale opslagplaats vanuit de CLI configureren Verifiëren Verifiëren met GUI Verifiëren met CLI Problemen oplossen

# **Inleiding**

Dit document beschrijft hoe u een repository kunt configureren op de Identity Services Engine (ISE).

# **Voorwaarden**

### **Vereisten**

Cisco raadt kennis van de volgende onderwerpen aan:

- Basiskennis van de Identity Services Engine
- Basiskennis van FTP-server (File Transfer Protocol) en SFTP-server (SSH File Transfer Protocol)

#### **Gebruikte componenten**

De informatie in dit document is gebaseerd op de volgende software- en hardware-versies:

- Cisco Identity Service Engine versie 2.x
- Een functionele FTP-server en SFTP-server

De informatie in dit document is gebaseerd op de apparaten in een specifieke laboratoriumomgeving. Alle

apparaten die in dit document worden beschreven, hadden een opgeschoonde (standaard)configuratie. Als uw netwerk live is, moet u zorgen dat u de potentiële impact van elke opdracht begrijpt.

### **Achtergrondinformatie**

Cisco stelt u in staat repositories te maken en te verwijderen via het Admin-portal. U kunt dit soort repositories maken:

- SCHIJF
- FTP
- SFTP
- NFS
- CD-ROM
- HTTP
- HTTPS

**Opmerking**: aanbevolen wordt om een opslagplaats van 10 GB voor kleine implementaties (100 eindpunten of minder), 100 GB voor middelgrote implementaties en 200 GB voor grote implementaties te hebben.

ISE Repositories kunnen worden geconfigureerd vanuit zowel de GUI als de CLI van de ISE en kunnen voor deze doeleinden worden gebruikt:

- Back-up en herstel van ISE-configuratie en operationele gegevens
- Upgrade van ISE-knooppunten
- Patchinstallatie
- Uitvoer van gegevens (verslagen) van de ISE
- Exporteren van ondersteuningsbundel vanuit het ISE-knooppunt

**Opmerking**: opslaglocaties die vanuit de CLI van het ISE-knooppunt zijn geconfigureerd, liggen lokaal bij elk knooppunt en worden bij het opnieuw laden van het knooppunt verwijderd. Repositories die zijn geconfigureerd vanuit de GUI van de ISE, worden gerepliceerd naar alle knooppunten in de implementatie en worden niet verwijderd bij het opnieuw laden van de knooppunt.

## **Configuratie**

#### **FTP-opslagplaats configureren**

#### **FTP-opslagplaats vanuit de GUI configureren**

Stap 1. Log in op de ISE GUI om een opslagplaats op de ISE te configureren en navigeer naar **Administration > System > Maintenance > Repository**. Klik vervolgens op Add, zoals aangegeven in de afbeelding.

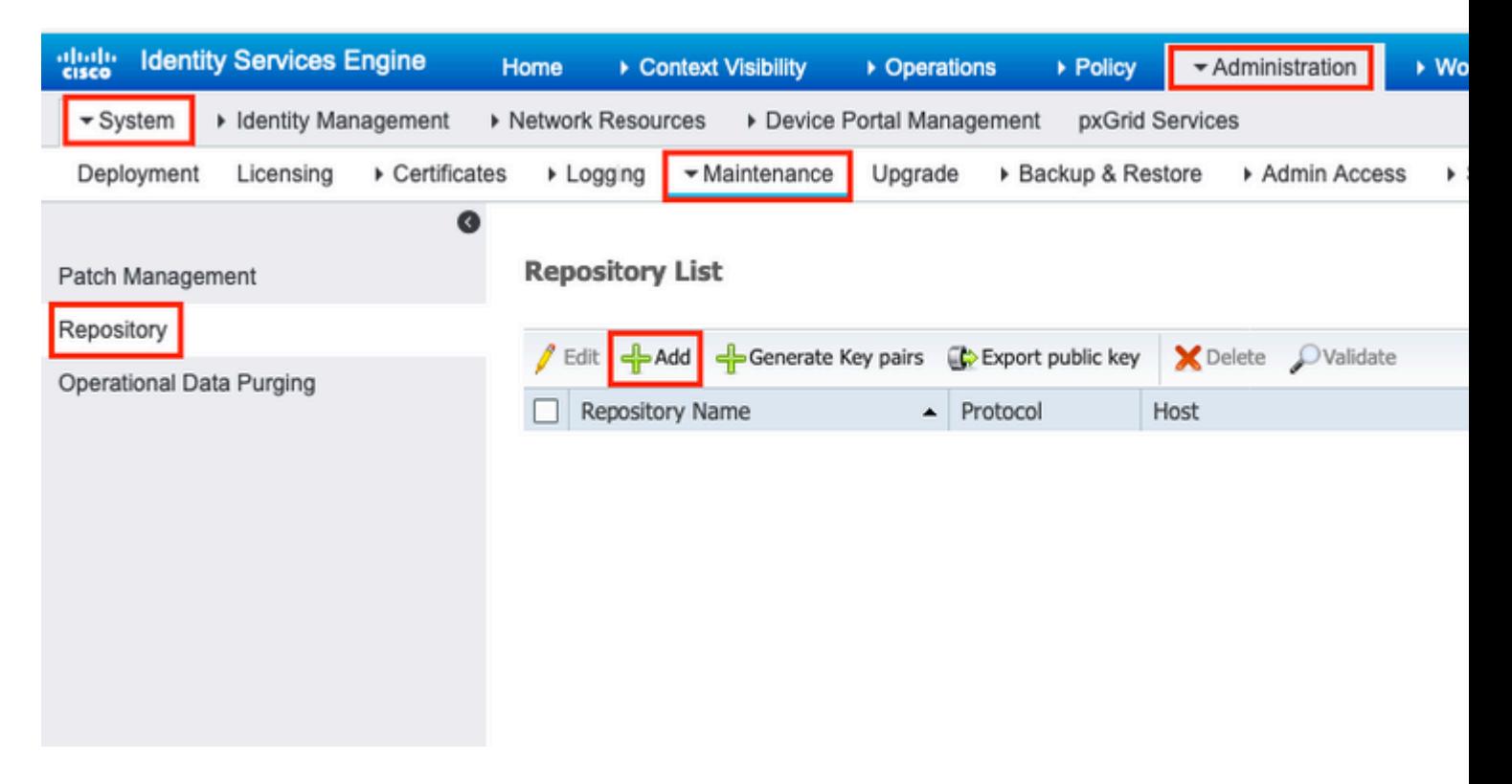

Stap 2. verschaffen Repository Name en kiezen FTP als protocol. Vervolgens voert u Server Name, Path, User Name, en Passworden klik op Submit, zoals aangegeven in de afbeelding.

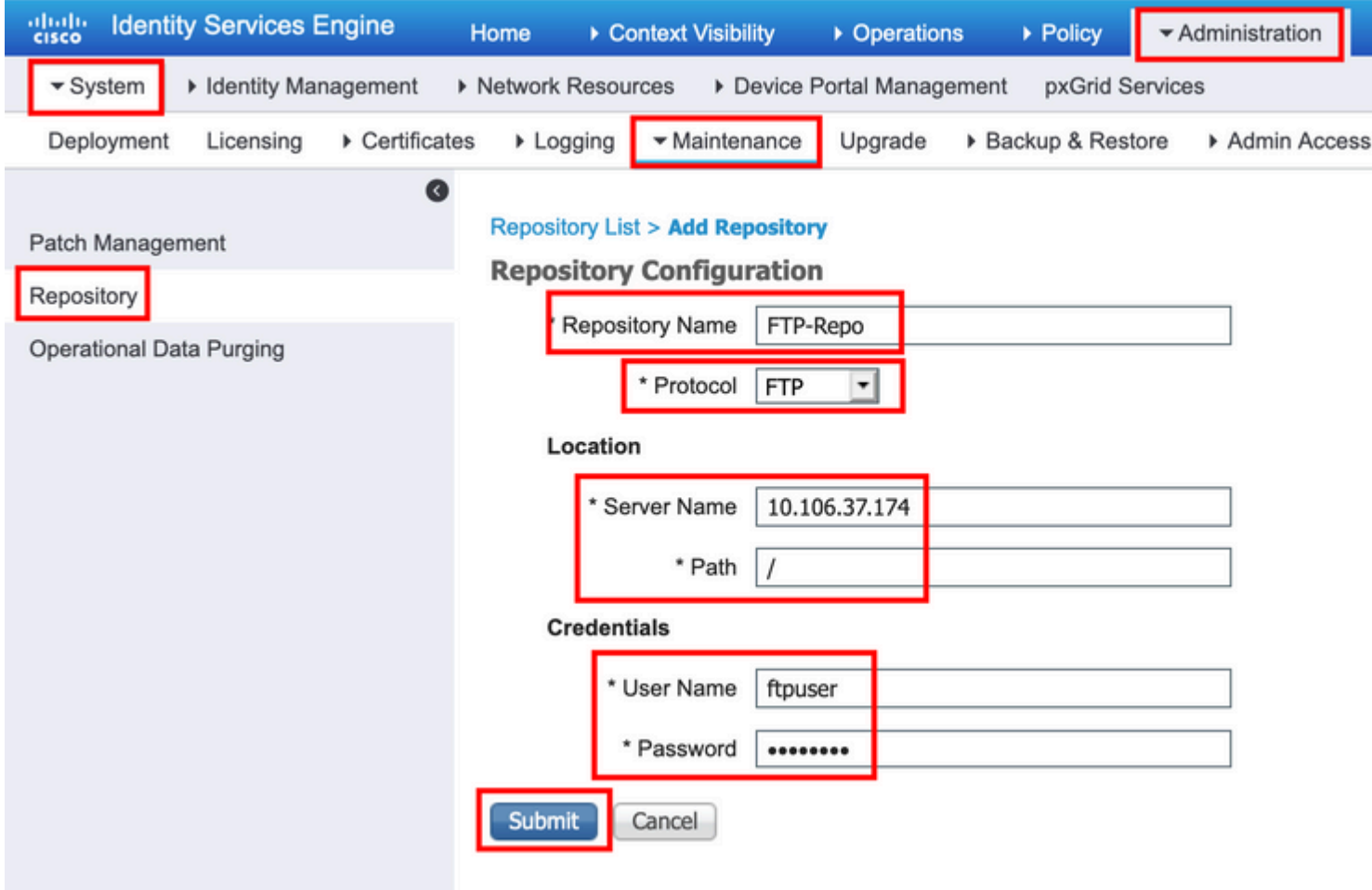

#### **FTP-opslagplaats vanuit de CLI configureren**

Log via SSH in bij de CLI van het ISE-knooppunt en voer deze opdrachten uit.

```
ise/admin#
ise/admin# configure terminal
Enter configuration commands, one per line. End with CNTL/Z.
ise/admin(config)# repository FTP-Repo
ise/admin(config-Repository)# url ftp://10.106.37.174/
ise/adminconfig-Repository)# user <Username> password plain <Password>
ise/admin(config-Repository)# exit
ise/admin(config)# exit
ise/admin#
```
#### **SFTP-opslagplaats configureren**

#### **De SFTP-opslagplaats vanuit de GUI configureren**

Stap 1. Log in op de ISE GUI om een opslagplaats op de ISE te configureren en navigeer naar **Administration > System > Maintenance > Repository**. Klik vervolgens op Add, zoals aangegeven in de afbeelding.

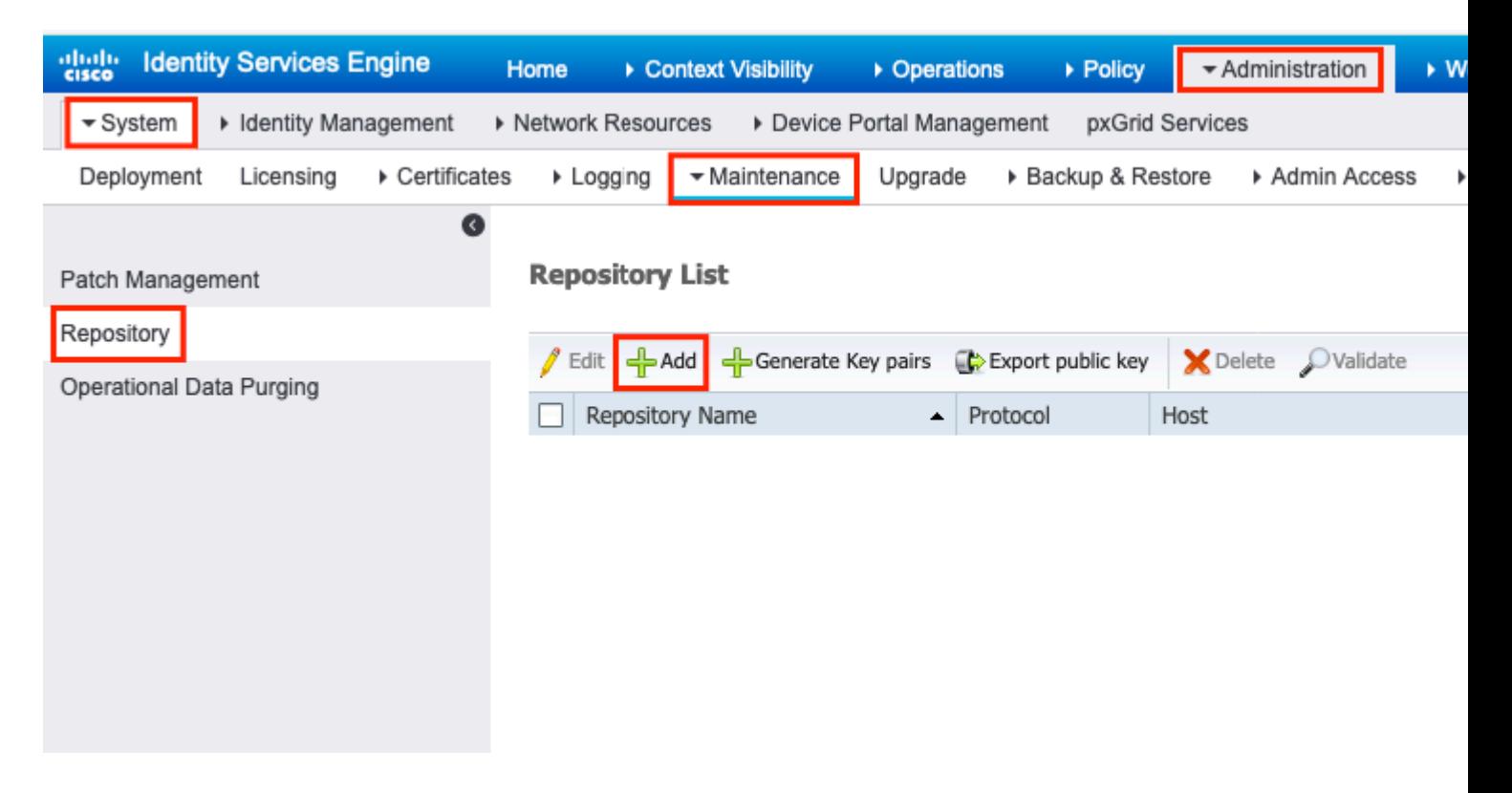

Stap 2. verschaffen Repository Name en kiezen SFTP als protocol. Vervolgens voert u Server Name, Path, User Name, en Passworden klik op Submit, zoals aangegeven in de afbeelding.

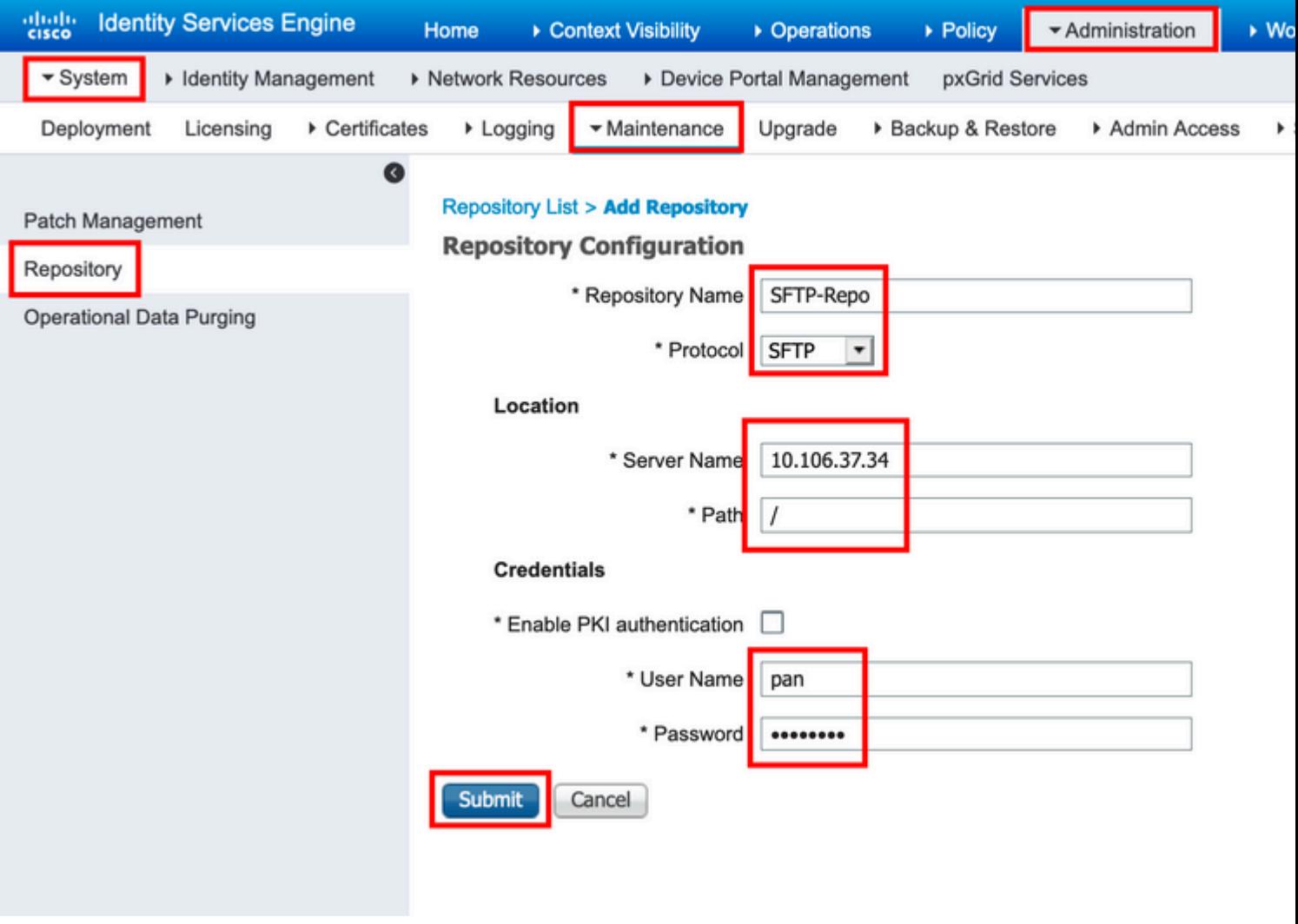

Stap 3. Na de injectie**veeg** Submit**,a** Er verschijnt een pop-upbericht. Het bericht vraagt u om CLI te gebruiken om de host-sleutel van de SFTP-server toe te voegen, zoals in de afbeelding wordt getoond.

Host key of sftp server must be added through CLI using 'crypto host\_key add' exec command before this Α repository can be used. Also ensure that the host key string matches the host name used in the URL of the repository configuration.

**OK** 

Stap 4. Log in op de CLI van de ISE-knooppunt via SSH en gebruik de opdracht crypto host\_key add host <*ip address of the server*> om de host-sleutel toe te voegen.

ise/admin# crypto host\_key add host 10.106.37.34 host key fingerprint added Operating in CiscoSSL FIPS mode # Host 10.106.37.34 found: line 1 10.106.37.34 RSA SHA256:exFnNITDhafaNPFr35x6kC1pR0iTP6xS+LBmtIXPfnk ise/admin#

#### **SFTP-opslagplaats vanuit de CLI configureren**

Log via SSH in bij de CLI van het ISE-knooppunt en voer deze opdrachten uit:

```
ise/admin#
```

```
ise/admin# configure terminal
Enter configuration commands, one per line. End with CNTL/Z.
ise/admin(config)# repository SFTP-Repo
ise/admin(config-Repository)# url sftp://10.106.37.34/
ise/adminconfig-Repository)# user <Username> password plain <Password>
ise/admin(config-Repository)# exit
ise/admin(config)# exit
ise/admin#
```
#### **NFS-opslagplaats configureren**

#### **NFS-opslagplaats vanuit de GUI configureren**

Stap 1. Log in op de ISE GUI om een opslagplaats op de ISE te configureren en navigeer naar **Administration > System > Maintenance > Repository**. Klik vervolgens op Toevoegen, zoals in de afbeelding.

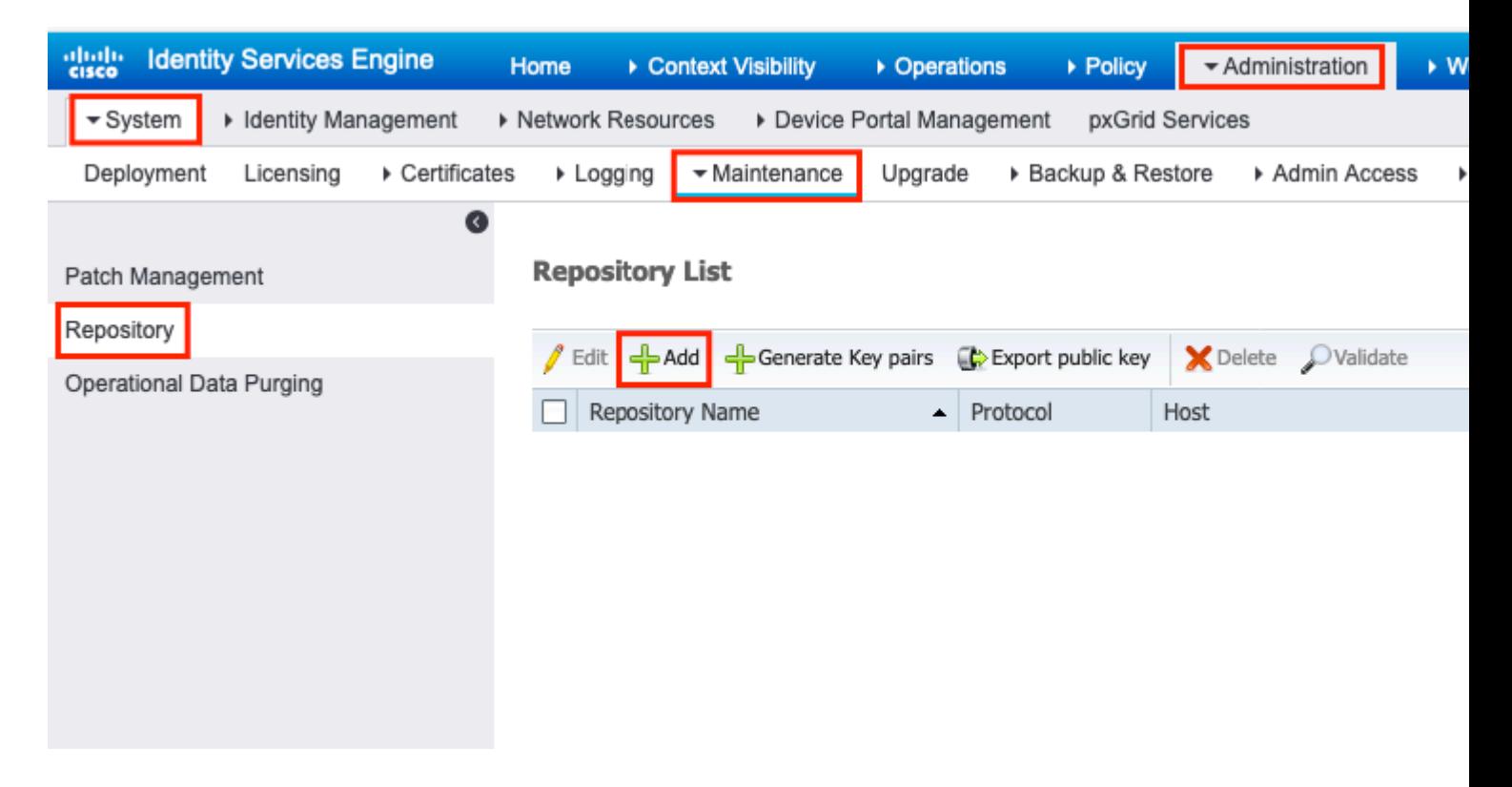

Stap 2. verschaffen Repository Name en kiezen NFS als protocol. Vervolgens voert u Server Name en Pathen klik op Submit, zoals aangegeven in de afbeelding.

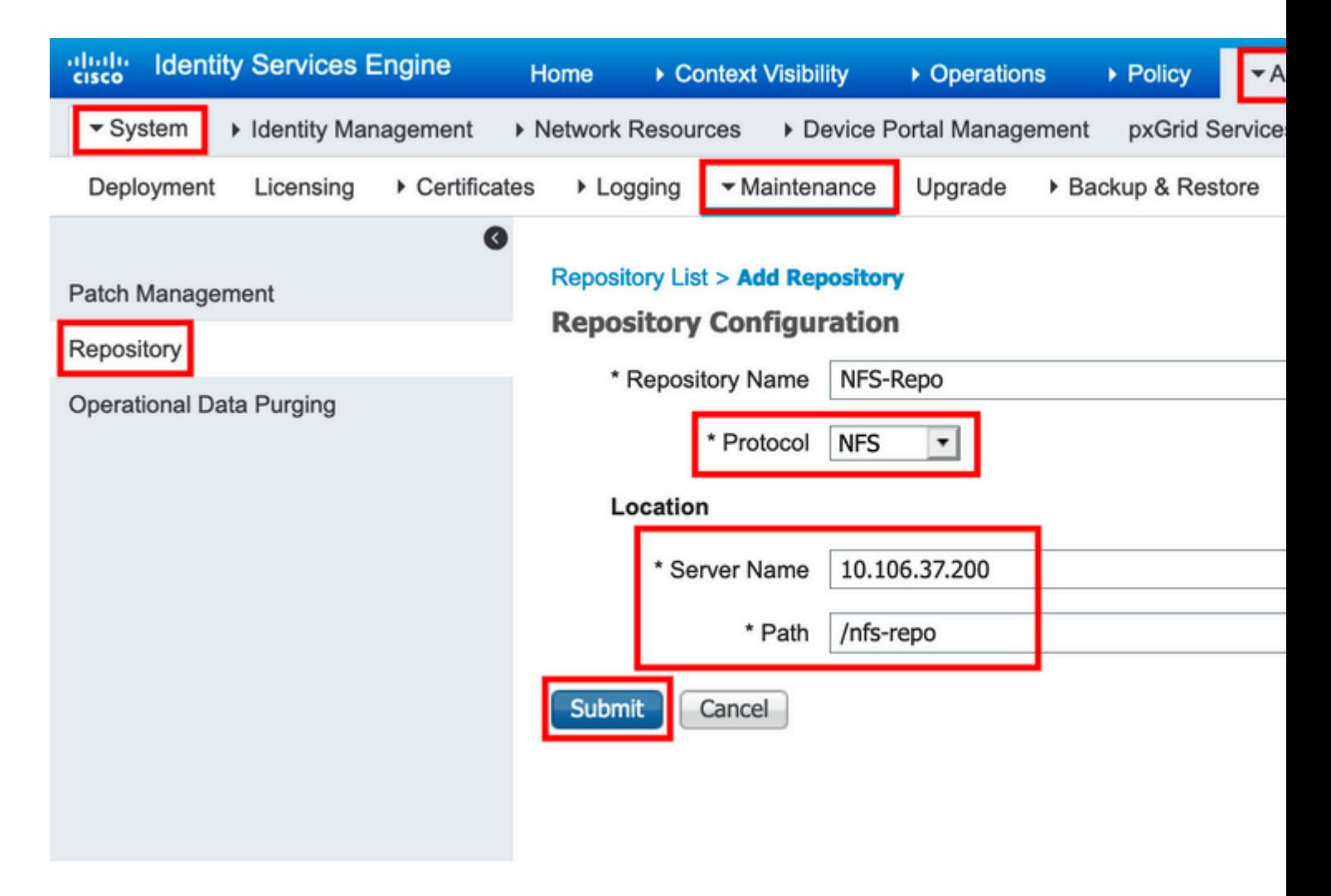

#### **NFS-opslagplaats vanuit de CLI configureren**

Log via SSH in bij de CLI van het ISE-knooppunt en voer deze opdrachten uit:

ise/admin#

```
ise/admin# configure terminal
Enter configuration commands, one per line. End with CNTL/Z.
ise/admin(config)# repository NFS-Repo
ise/admin(config-Repository)# url nfs://10.106.37.200:/nfs-repo
ise/admin(config-Repository)# exit
ise/admin(config)# exit
ise/admin#
```
#### **ISE-lokale opslagplaats configureren**

#### **Lokale opslagplaats configureren vanuit de GUI**

Stap 1. Log in op de ISE GUI om een opslagplaats op de ISE te configureren en navigeer naar **Administration > System > Maintenance > Repository**. Klik vervolgens op Add, zoals aangegeven in de afbeelding.

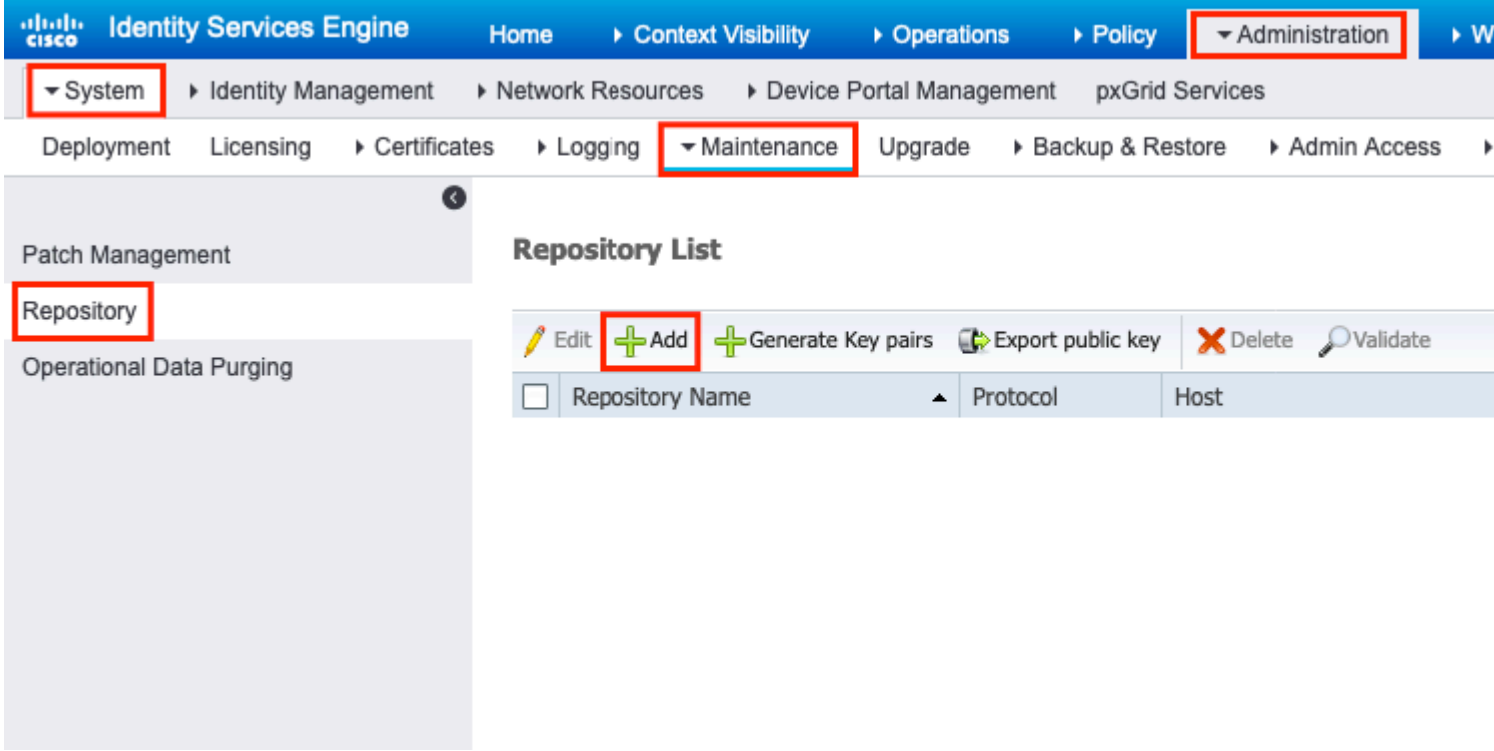

Stap 2. verschaffen Repository Name en kiezen DISK als protocol. Typ vervolgens het Path en klik op Submit, zoals aangegeven in de afbeelding.

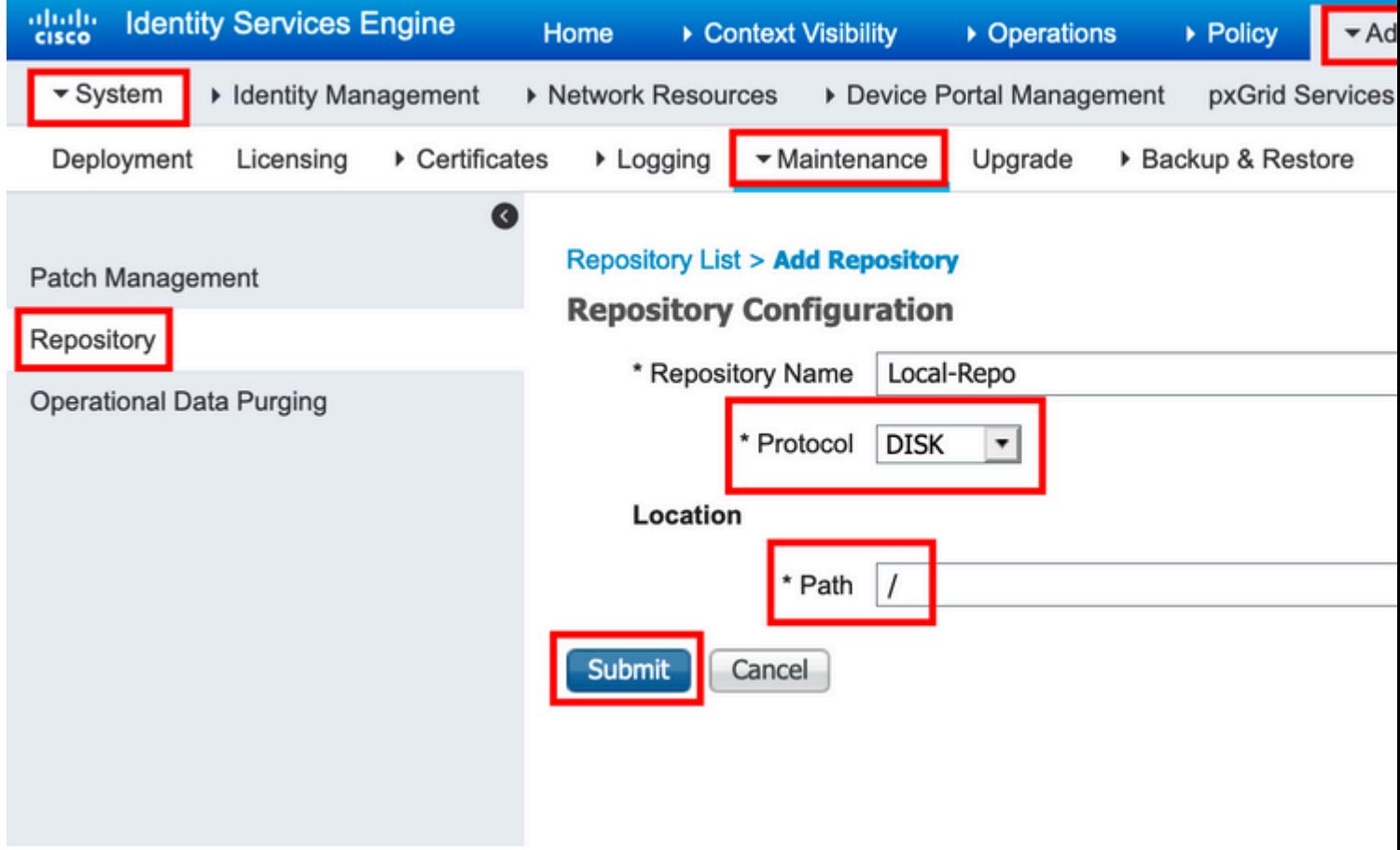

#### **Lokale opslagplaats vanuit de CLI configureren**

Log via SSH in bij de CLI van het ISE-knooppunt en voer deze opdrachten uit:

```
ise/admin#
```

```
ise/admin# configure terminal
Enter configuration commands, one per line. End with CNTL/Z.
ise/admin(config)# repository Local-Repo
ise/admin(config-Repository)# url disk:/
ise/admin(config-Repository)# exit
ise/admin(config)# exit
ise/admin#
```
**Opmerking**: lokale repository slaat gegevens lokaal op de ISE-schijf op.

### **Verifiëren**

De opslagplaats kan worden geverifieerd via zowel GUI als CLI van de ISE-server.

#### **Verifiëren met GUI**

Om GUI te gebruiken om de repository te valideren, navigeer naar **Administration > System > Maintenance > Repository**, selecteert u de repository en klikt u op Validate, zoals aangegeven in de afbeelding.

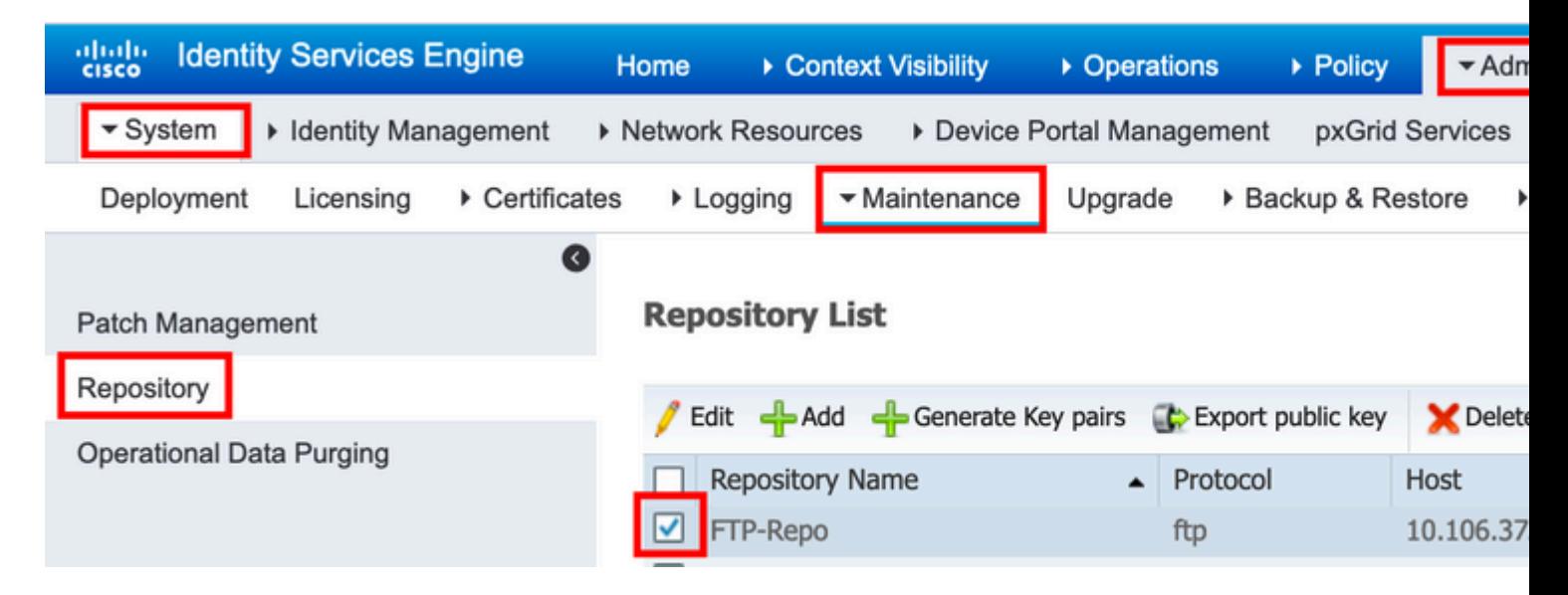

Nadat u op Validate, moet u de Repository validated successfully respons op de GUI, zoals weergegeven in het beeld.

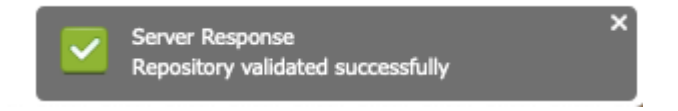

#### **Verifiëren met CLI**

Log in op de ISE-knooppunt via SSH en voer de opdracht uit om de opslagplaats vanaf de CLI te valideren show repository <*name of the repository*>. De output van de opdracht geeft een lijst van de bestanden die aanwezig zijn in de repository.

ise/admin# ise/admin# show repository FTP-Repo Config-Backup-CFG10-200307-1043.tar.gpg ise/admin#

### **Problemen oplossen**

Om de repository op ISE te debuggen, gebruikt u deze debugs:

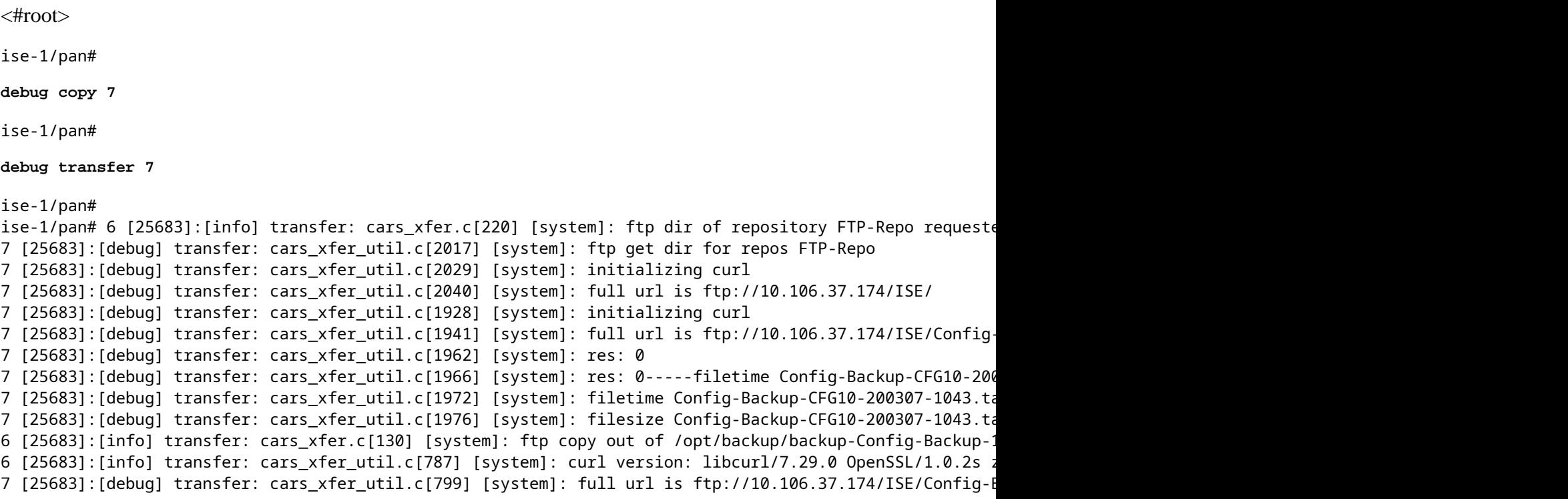

Debugs worden uitgeschakeld zoals hier wordt getoond:

ise-1/pan# ise-1/pan# no debug copy 7 ise-1/pan# no debug transfer 7 ise-1/pan#

Om ervoor te zorgen dat er goede communicatie is tussen de ISE en de geconfigureerde repository server, stelt u een pakketopname in vanuit de ISE GUI:

1. Ga naar **Operations > Probleemoplossing > Diagnostische tools > TCP Dump.**

- 2. Voer de gewenste waarde in in Filter en selecteer Opmaak.
- 3. Klik op Start.

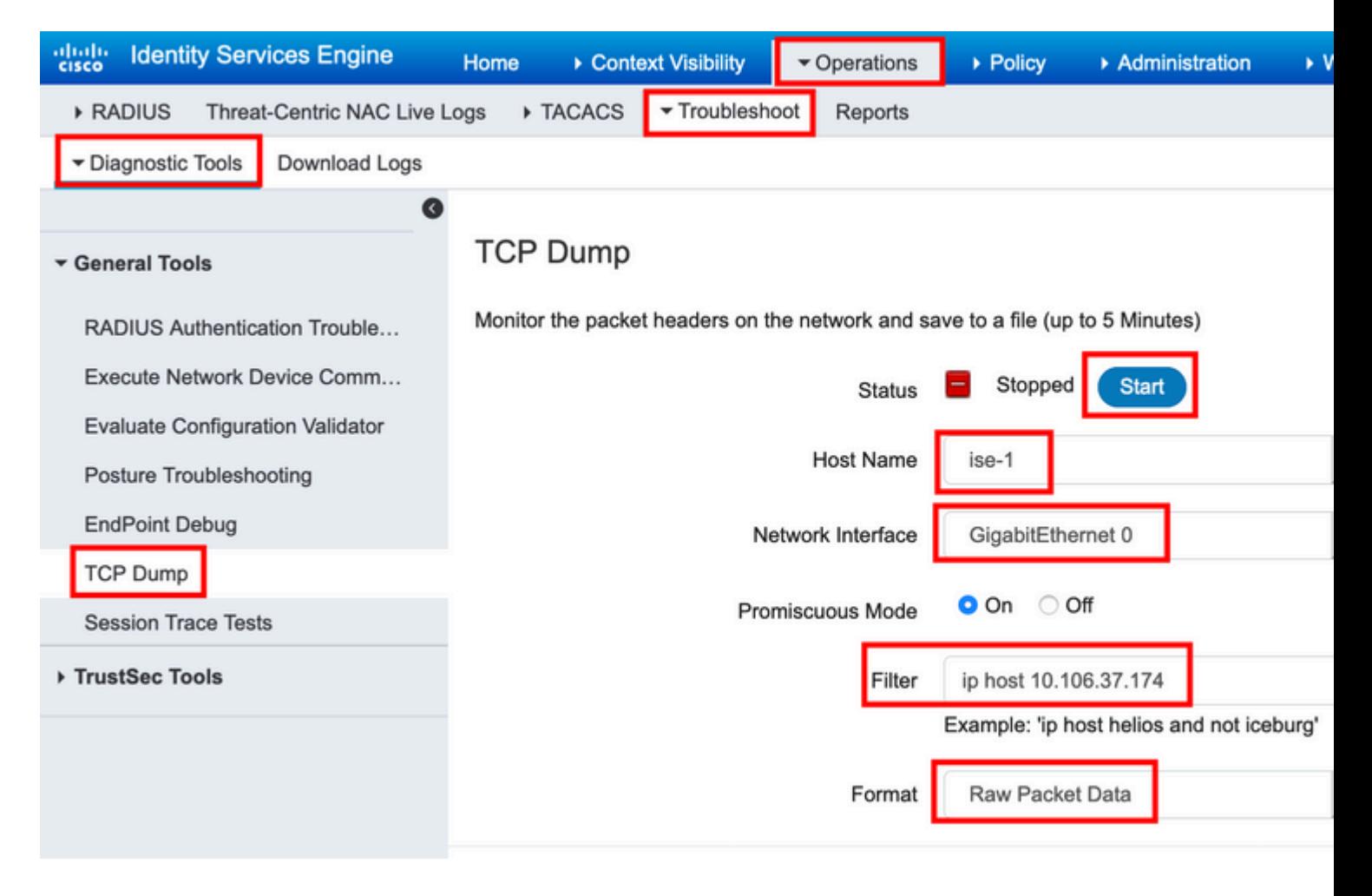

Om verkeer naar de te testen repository te activeren, blader naar **Administration > System > Maintenance > Repository**, selecteert u de repository en klikt u op Validate. Navigeer vervolgens naar **Operations > Troubleshoot > Diagnostic tools > TCP Dump**,klik op de knop Stopen downloadt u het pakketvastlegging zoals in de afbeelding.

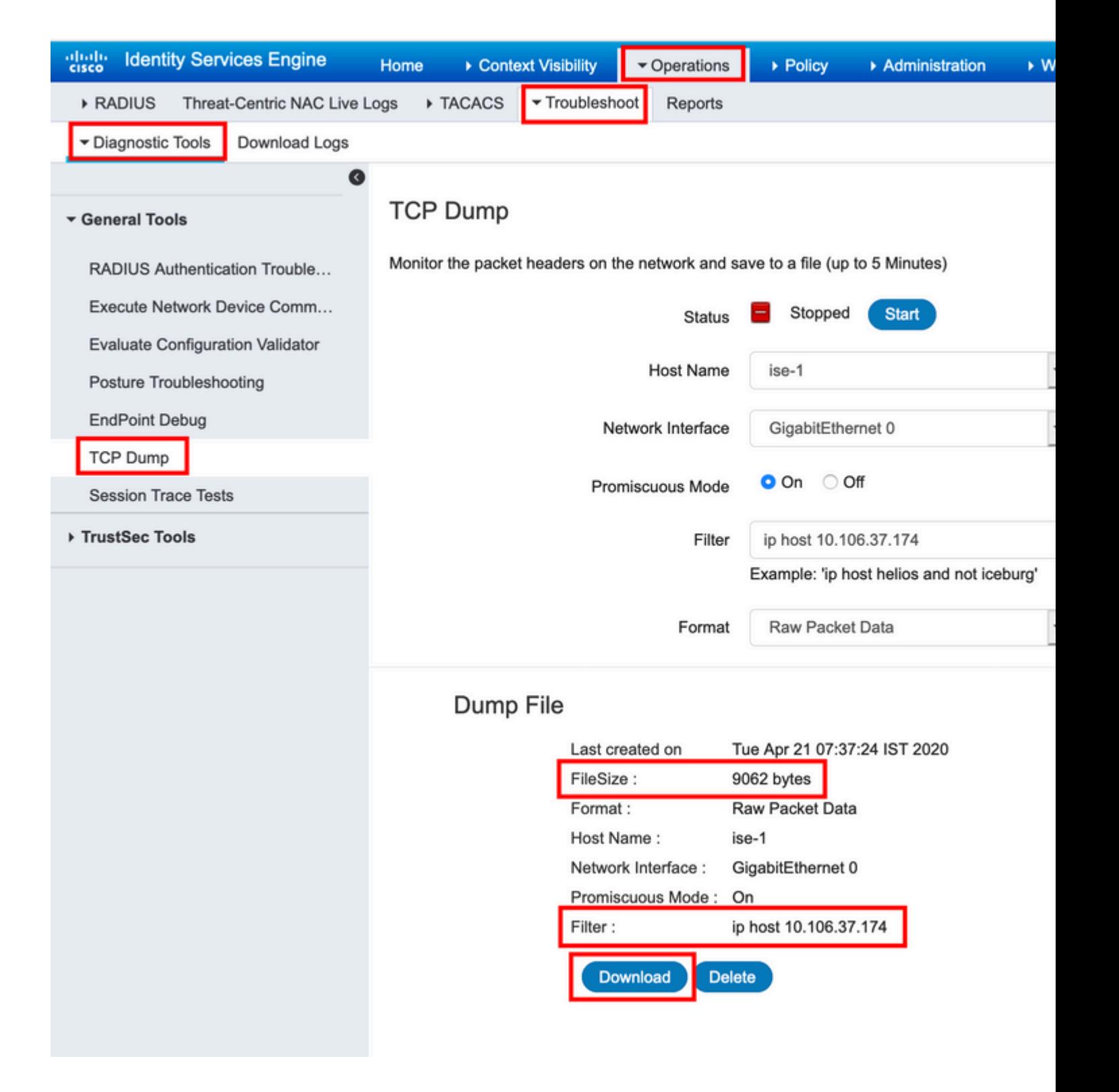

#### Over deze vertaling

Cisco heeft dit document vertaald via een combinatie van machine- en menselijke technologie om onze gebruikers wereldwijd ondersteuningscontent te bieden in hun eigen taal. Houd er rekening mee dat zelfs de beste machinevertaling niet net zo nauwkeurig is als die van een professionele vertaler. Cisco Systems, Inc. is niet aansprakelijk voor de nauwkeurigheid van deze vertalingen en raadt aan altijd het oorspronkelijke Engelstalige document (link) te raadplegen.